## Порядок обновления программного обеспечения диагностического сканер – тестера **ШТАТ ДСТ-2**

Скачайте программу TesterUpdater и файл прошивки с сайта www.shtat.ru .

- 1. Удерживая кнопку  $\mathcal{D}$ , подключить usb кабель к сканер тестеру.
- На дисплее сканер тестера появится сообщение: «Режим загрузки нового ПО тестера» 2. Запустите программу TesterUpdater.exe

*Внимание: файл DFU.dll должен находиться в одном каталоге с файлом TesterUpdater.exe* 

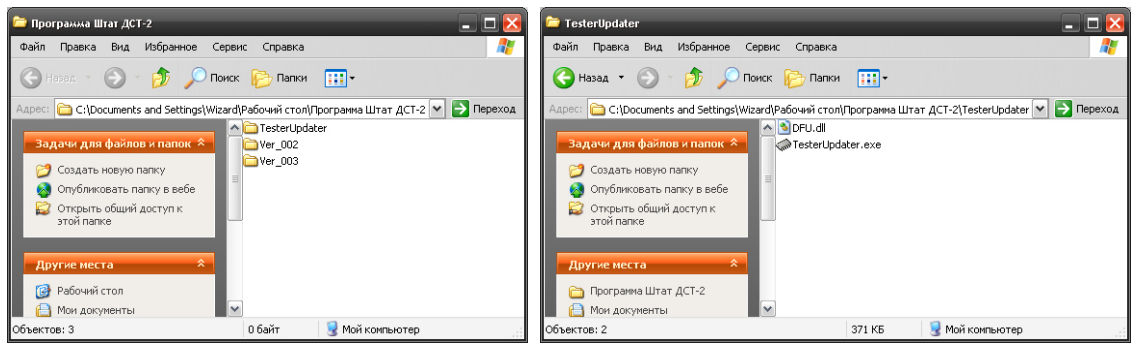

**3. Выберите файл прошивки с расширением \*.lock** 

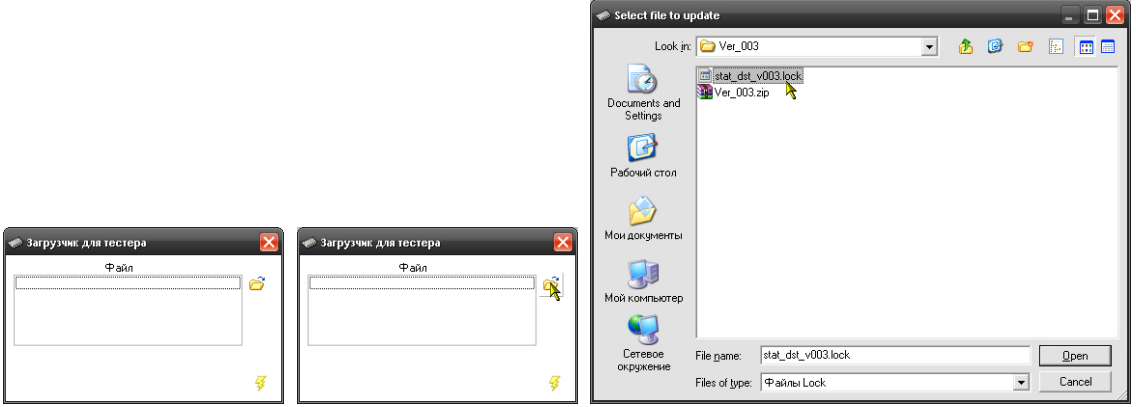

4. Начните процесс обновления ПО сканер – тестера.

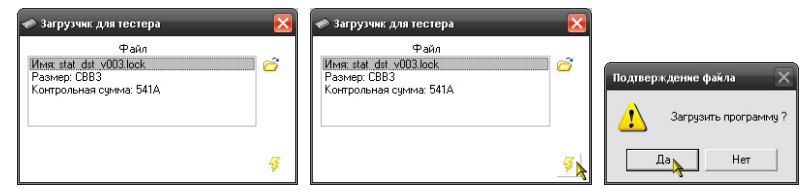

 5. Процесс обновления ПО сканер – тестера успешно завершён. На дисплее сканер – тестера появится информация о версии ПО сканер – тестера и сайт производителя.

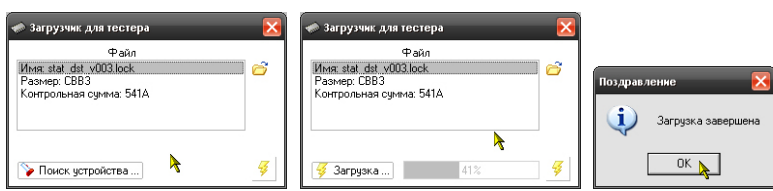

## *ВНИМАНИЕ!*

При появлении данного предупреждения отключите и снова подключите, удерживая кнопку  $\overline{\mathbb{Q}}$ , usb – кабель к сканер – тестеру. Затем снова повторите *пункт 1* и продолжите с *пункта 4*.

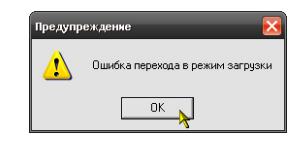

Версию программы можно посмотреть в меню **F – КОНТАКТЫ** сканер – тестера.